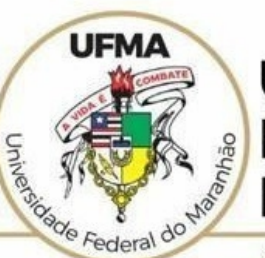

### **UNIVERSIDADE FEDERAL DO MARANHÃO**

AGÉNCIA DE INOVAÇÃO, EMPREENDEDORISMO, PESQUISA, PÓS-GRADUAÇÃO E INTERNACIONALIZAÇÃO Diretoria de Pesquisa e Inovação Tecnológica

## **TUTORIAL SIGAA**

## **Interposição de Recurso da Pontuação - Docente**

 **São Luís 2022**

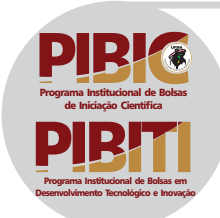

### **Tutorial SIGAA – Inscrição de Plano de Trabalho PERFIL: DOCENTE** https://sigaa.ufma.br/sigaa/

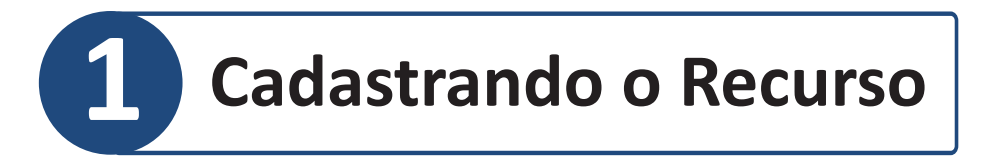

### **1.1 Acesso ao Portal do Docente, conforme imagem abaixo**

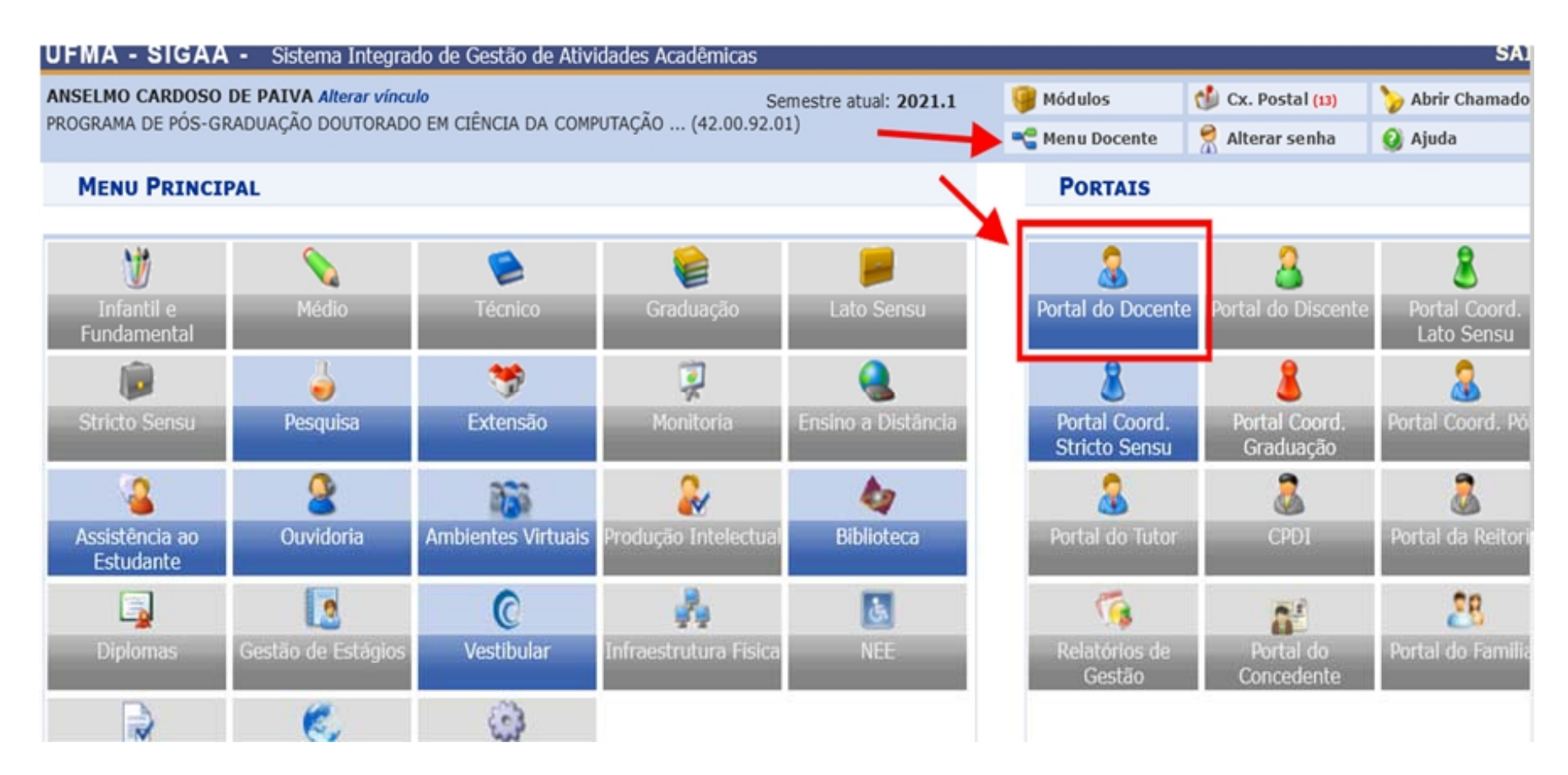

## **1.2 Selecionar o item do menu Produção Intelectual > Minhas Produções > Visualizar Detalhes do Cáculo**

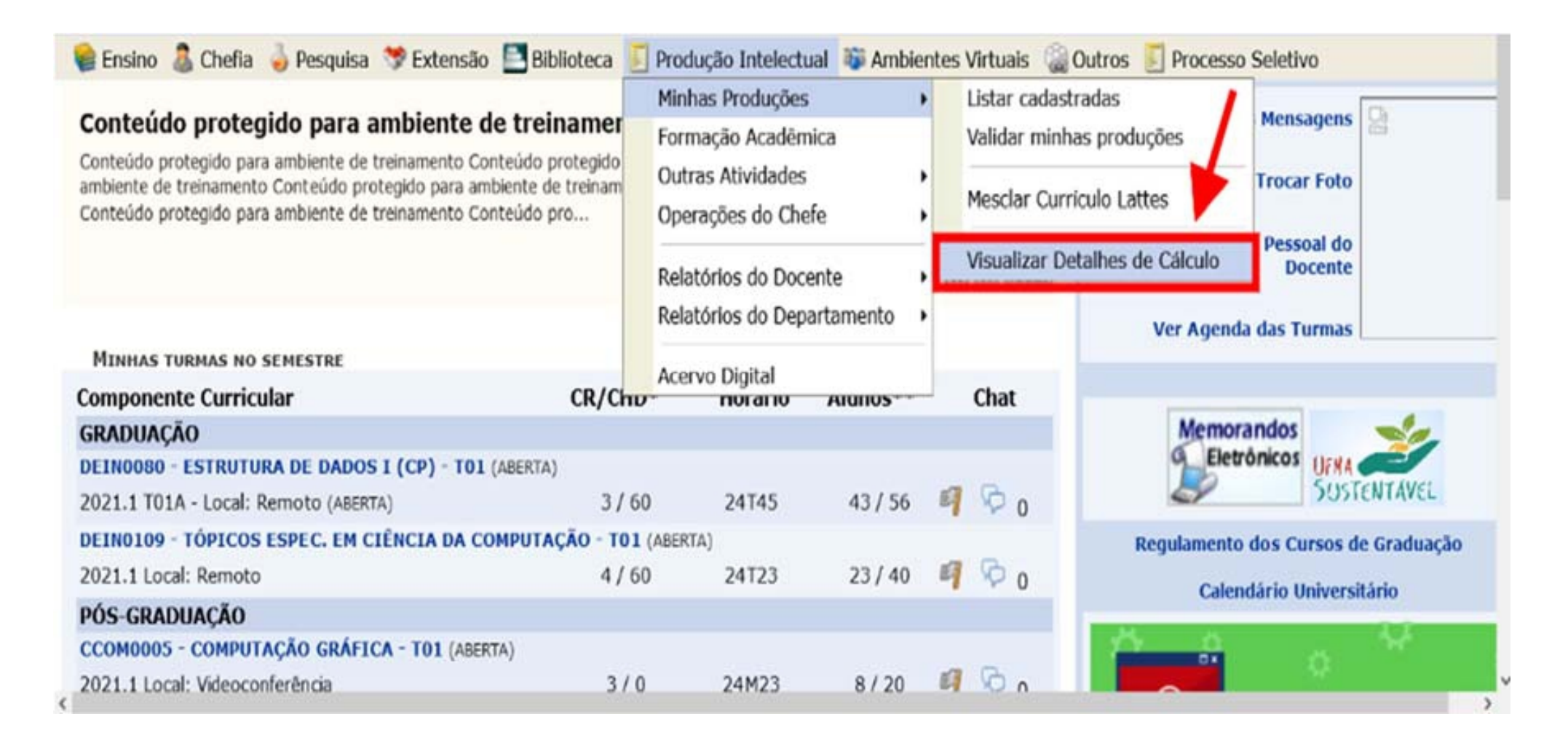

### **1.3 Após o carregamento da página**

 **com a listagem de relatórios de cálculo do Índice de Produção do Docente,** o ícone <Solicitar Recurso relativo à Pontuação> estará disponível

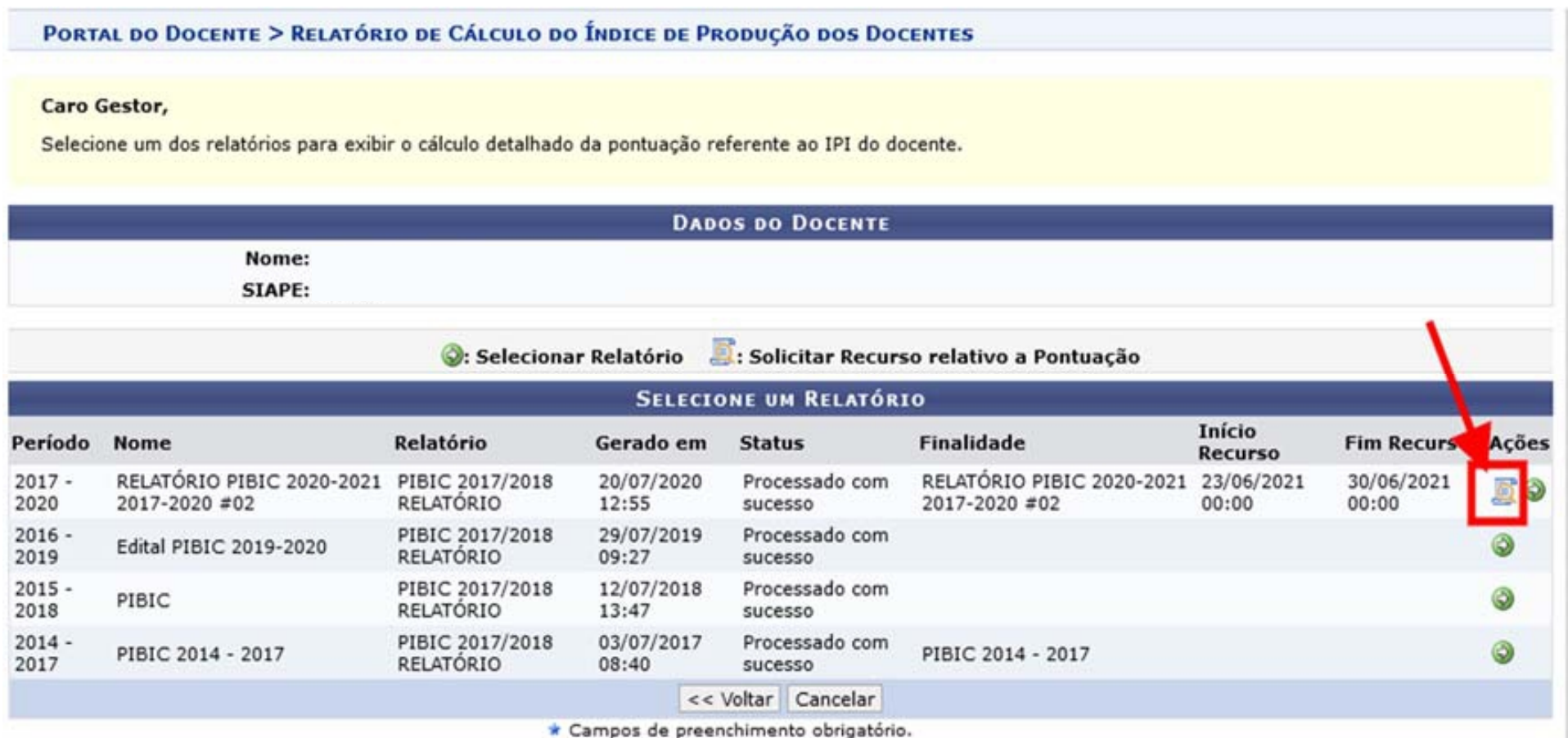

## **1.4 Preencher o Cadastro Recurso, segundo tela carregada abaixo,** utilizando os campos de justificativa e arquivo  **(que deverá ser em formato .pdf).**

PORTAL DO DOCENTE > RELATÓRIO DE PRODUTIVIDADE DO DOCENTE > CADASTRAR RECURSO

Abaixo, você pode preencher o recurso contra a Pontuação contida na classificação RECURSOS CONTRA RESULTADO DA CLASSIFICAÇÃO Nota de IPI: 582.0 Visualizar -Arquivo -Editar -Inserir  $\star$ Formatar -Tabela - $T_x$   $\times$   $\times^2$   $\times$  $\equiv$   $\equiv$ - ≔ ≁ ⊫ - $\equiv$   $\equiv$  66 Formatos - Parágrafo Fonte Palawas Reservadas -Tamanho Justificativa: \* Palayras: 0 Resultado (Recurso): \* AGUARDANDO AVALIACAO Arquivo do Recurso: \* Procurar... Nenhum arquivo selecionado. Selecione o arquivo a ser enviado como resposta. Tamanho máximo: 5MB) Salvar Cancelar

## **1.5 Ao preencher e salvar a proposta, será exibida a mensagem de confirmação**

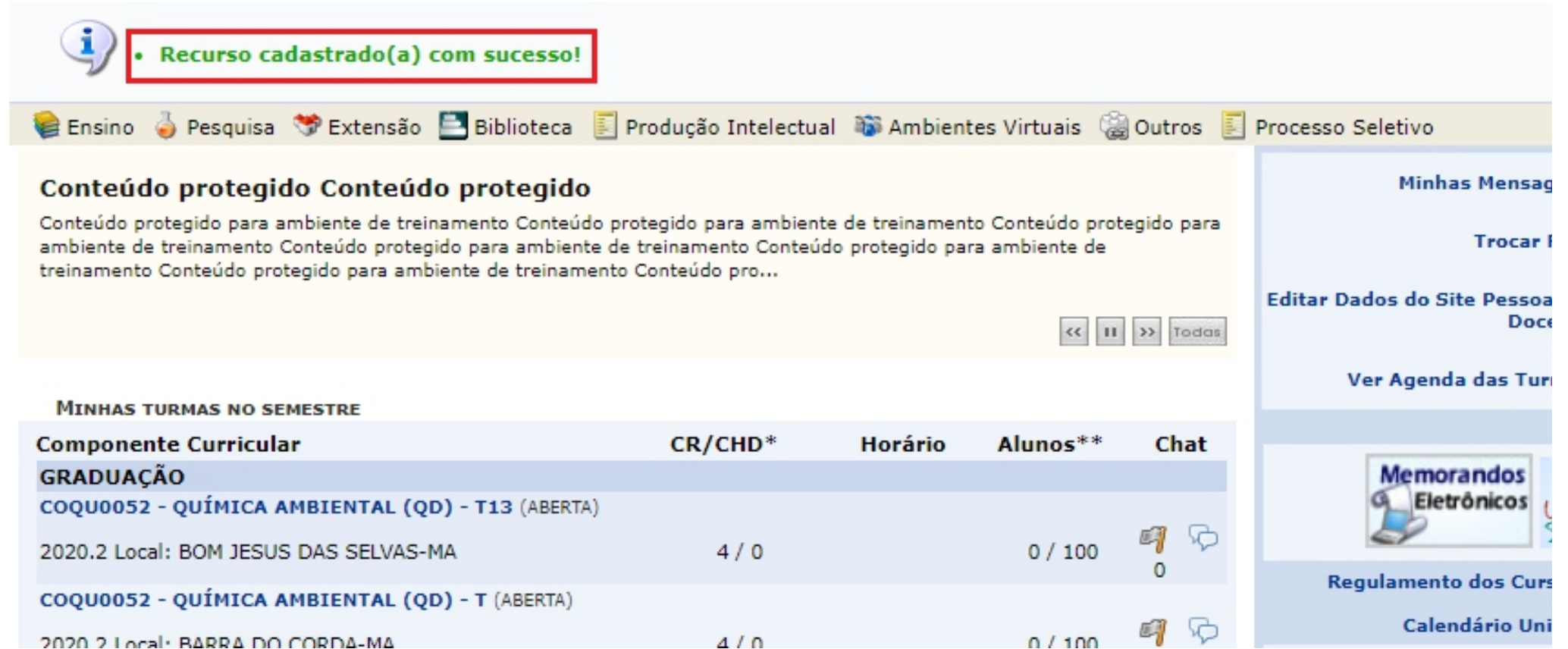

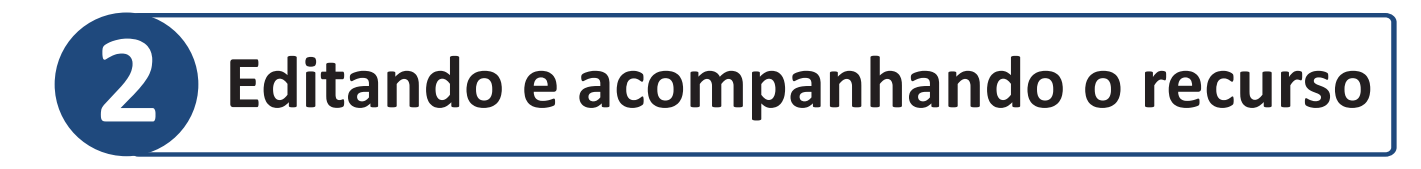

**2.1 O usuário que solicitou o recurso poderá realizar sua edição, enquanto estiver dentro do período disponível (ver itens 1.2 e 1.3)** 

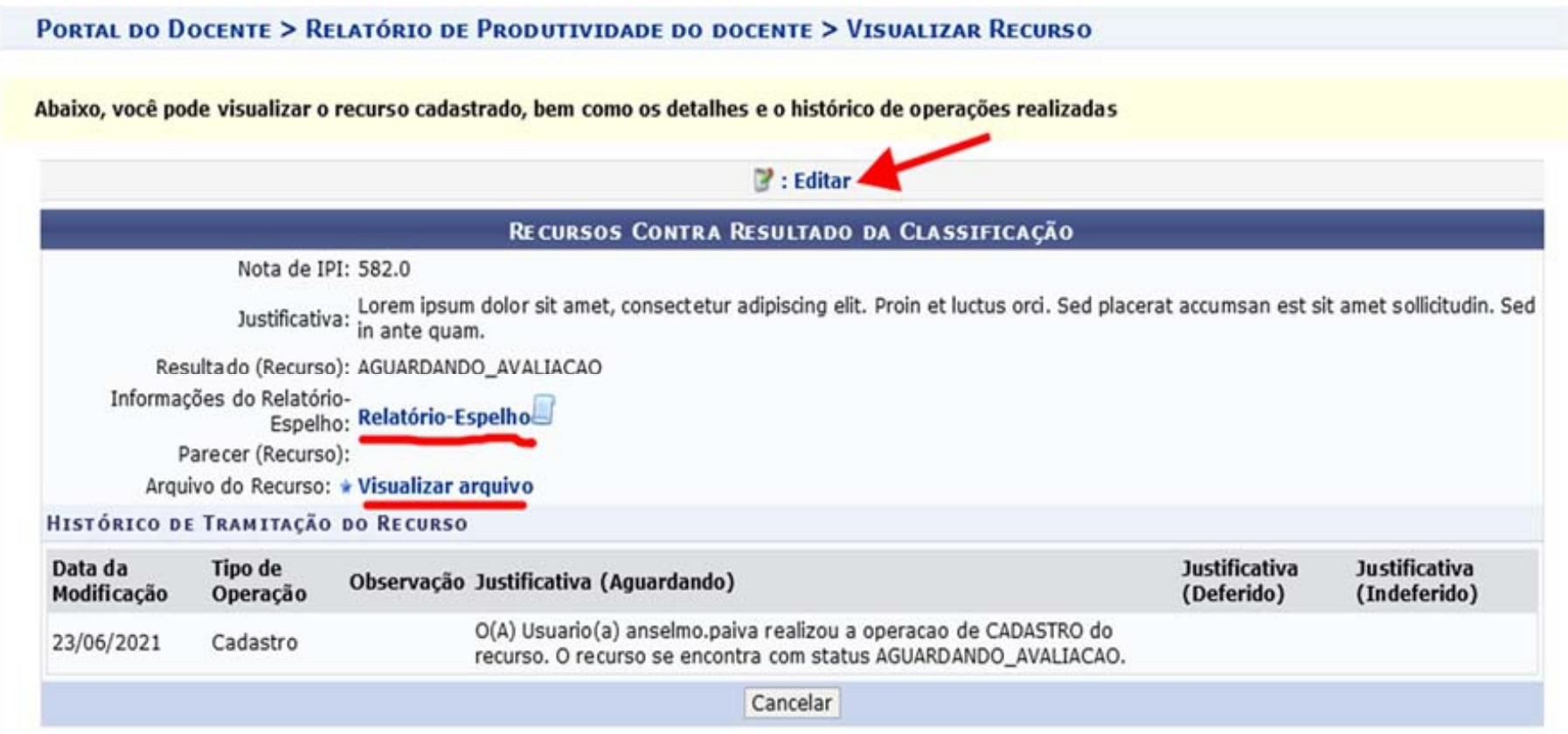

**Na imagem acima, é possível visualizar o relatório espelho específico, bem como o arquivo do recurso enviado. Também pode-se realizar a edição do recurso atual, ao clicar no link <Editar>**

#### **Caso, opte por essa opção, a tela de edição com os dados cadastrados anteriormente será exibida, como a seguir:**

PORTAL DO DOCENTE > RELATÓRIO DE PRODUTIVIDADE DO DOCENTE > CADASTRAR RECURSO

RECURSOS CONTRA RESULTADO DA CLASSIFICAÇÃO Nota de IPI: 582.0 Inserir v Visualizar v Arquivo -Editar -Formatar -Tabela \* 注・ 는 -■ ■ 66 **m** - 号  $\circ$  $\Omega$  $\frac{3}{2}$  $\boldsymbol{\varpi}$  $(45)$ Formatos · Parágrafo · Tamanho Palavras Reservadas - $\mathbf{v}$ Fonte  $\star$ Lorem ipsum dolor sit amet, consectetur adipiscing elit. Proin et luctus ord. Sed placerat accumsan est sit amet sollicitudin. Sed in ante guam. Justificativa: \* Palavras: 23 Resultado (Recurso): \* AGUARDANDO\_AVALIACAO Arquivo do Recurso: \* Procurar... Nenhum arquivo selecionado. (Selecione o arquivo a ser enviado como resposta. Tamanho máximo: 5MB) Salvar Cancelar

Abaixo, você pode preencher o recurso contra a Pontuação contida na classificação

### **2.2 Ao realizar as alterações e clicar no botão <Salvar>**

 **o recurso é gravado, retornando para a página inicial do Portal do Docente**

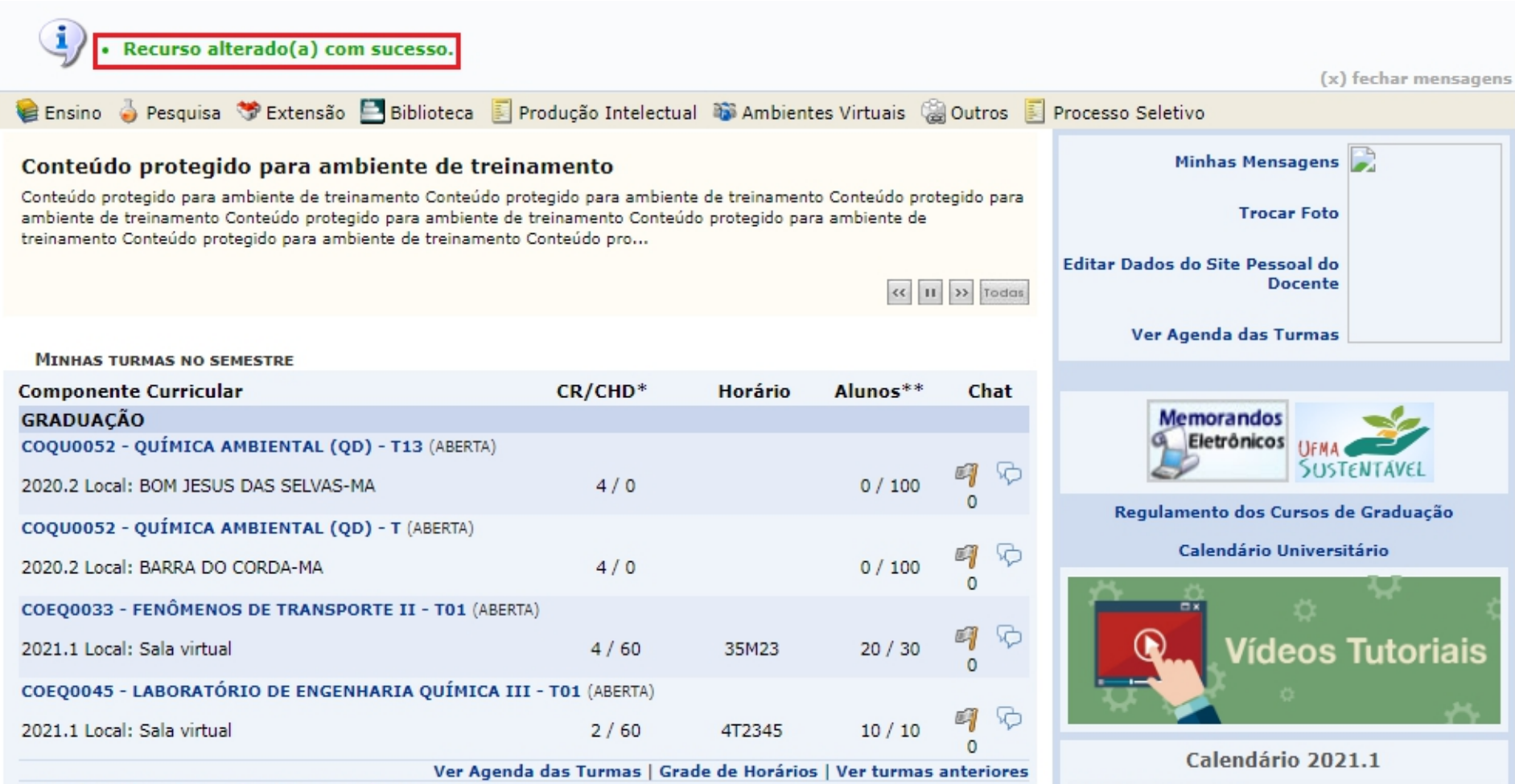

\* Total de Créditos da Disciplina / Sua caroa borária dedicada na turma ou subturma

**Dovido Lotivo Atual** 

### 2.3 Terminado o fim do período de recursos, a nova nota permanecerá disponível selecionando-se o Relatório de Cálculo (ver item 1.2)

#### PORTAL DO DOCENTE > RELATÓRIO DE CÁLCULO DO ÍNDICE DE PRODUÇÃO DOS DOCENTES

#### **Caro Gestor,**

Selecione um dos relatórios para exibir o cálculo detalhado da pontuação referente ao IPI do docente.

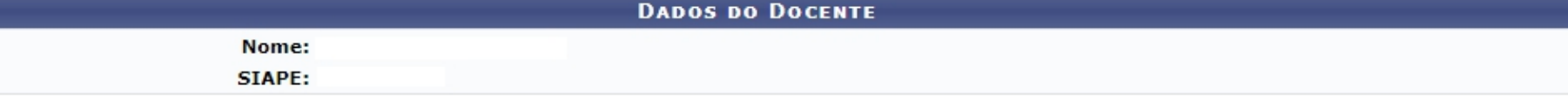

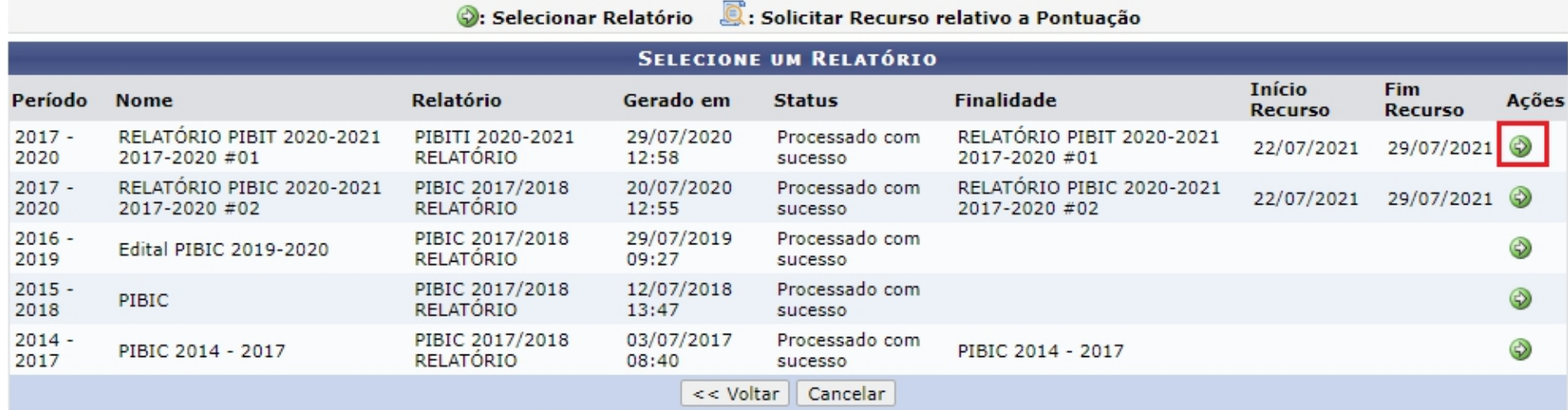

\* Campos de preenchimento obrigatório.

**Portal do Docente** 

SIGAA | Superintendência de Tecnologia da Informação - UFMA - 1caf2a7c5521 - v3.7.30-174

#### PORTAL DO DOCENTE > RELATÓRIO DE CÁLCULO DO ÍNDICE DE PRODUÇÃO DOS DOCENTES

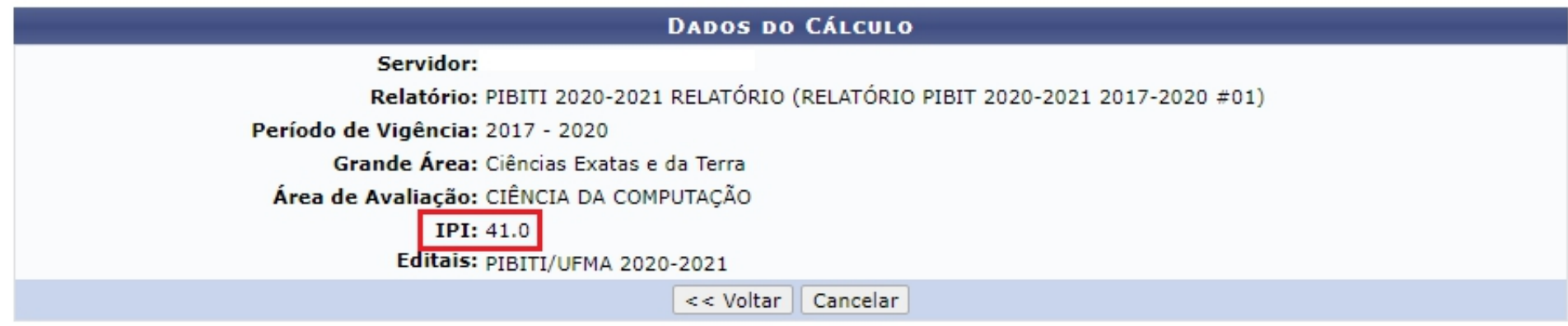

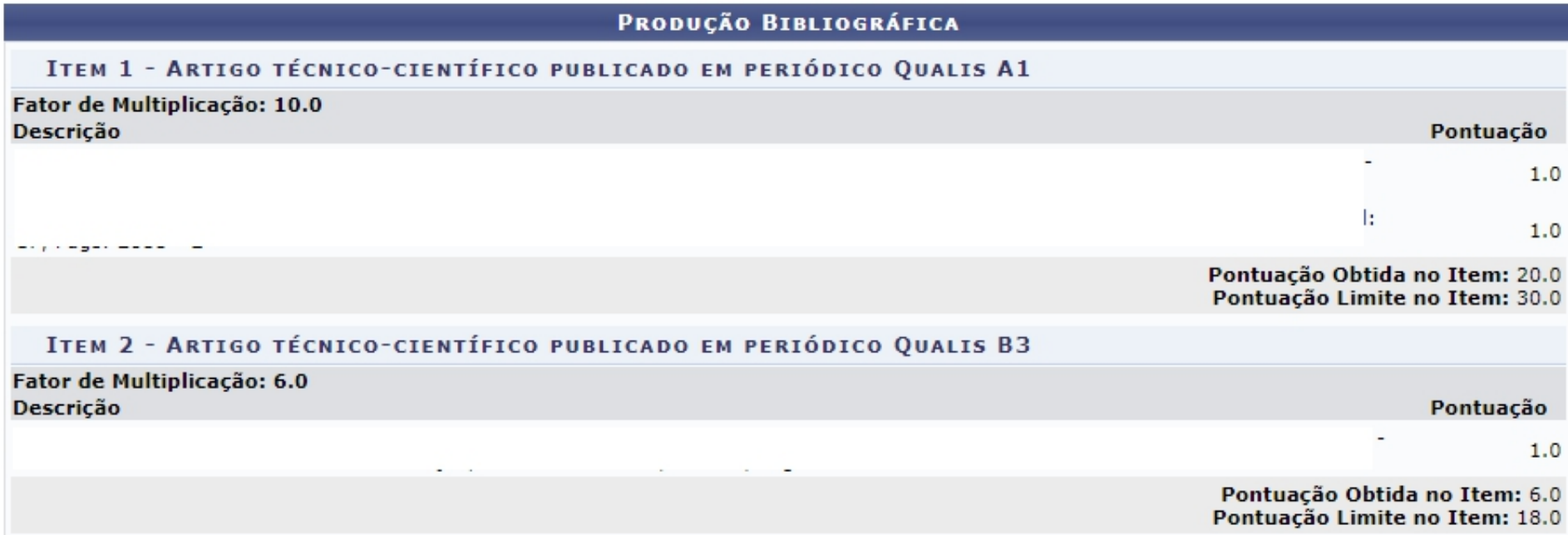

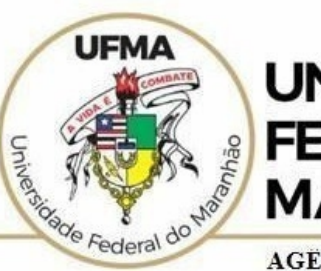

**UNIVERSIDADE FEDERAL DO MARANHÃO** 

AGENCIA DE INOVAÇÃO, EMPREENDEDORISMO, PESQUISA, POS-**GRADUACÃO E INTERNÁCIONALIZAÇÃO** Diretoria de Pesquisa e Inovação Tecnológica

# Dúvidas sobre a utilização do sistema **CICP: (98) 3272-8714 e-mail: [ageufma.cicp@ufma.br](mailto:ageufma.cicp@ufma.br)**

# **Dúvidas sobre erros no sistema: Suporte STI (98) 3272-8085**